- 1. Go to the job portal website to start creating your business profile:
  - a. Desktop

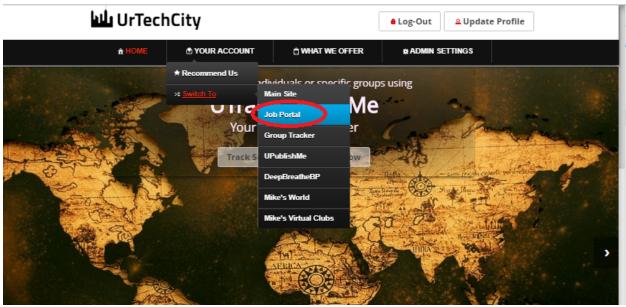

a. Mobile Devices

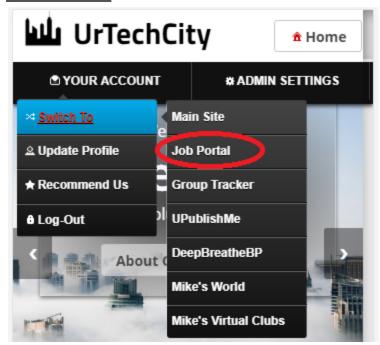

- 2. Click Business Profile from the menu:
  - a. Desktop

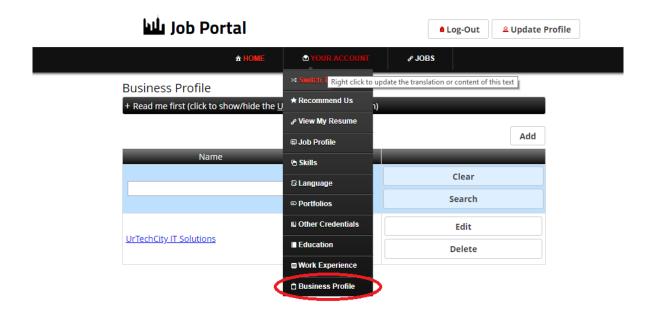

#### b. Mobile Devices

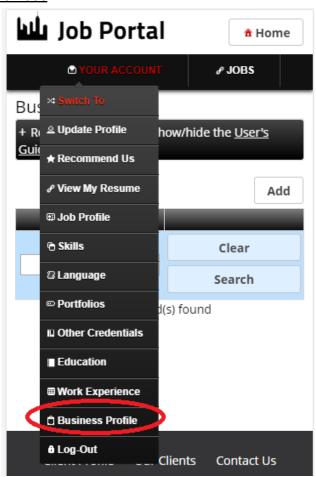

- 3. Creating a business profile is important. This makes sure that applicants knows more information of your company. Please take note of the below:
  - Add button adds a business profile
  - Edit button updates/changes business profile
  - **Delete** button deletes existing business profile
  - a. Desktop

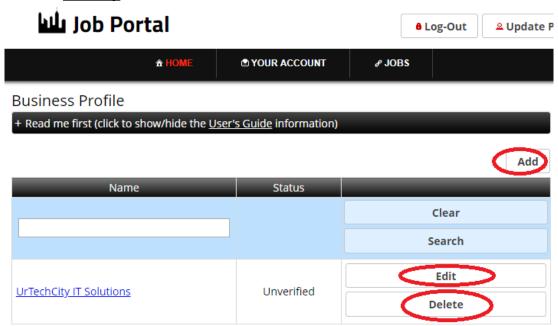

b. Mobile Devices

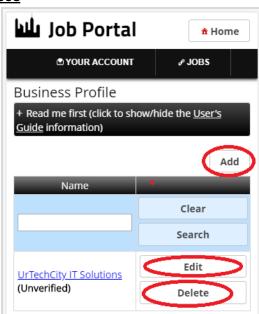

- 4. Once you click the **Add** or **Edit** Button, it will take you to this page. Please take note of the below:
  - Attach some proof of legitimacy, since applicants also wants to validate the company they are applying from
  - Fill-in all the entries then click the **Ok** button to save the changes made.

#### a. Desktop

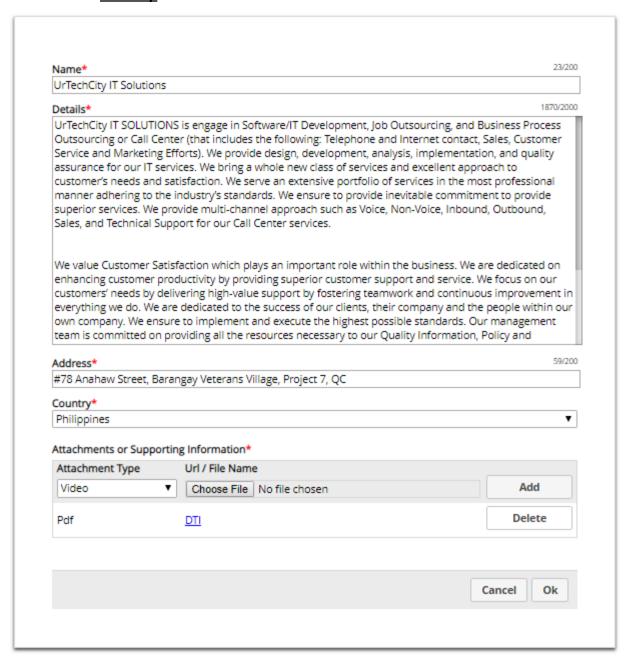

**Mobile Devices** 

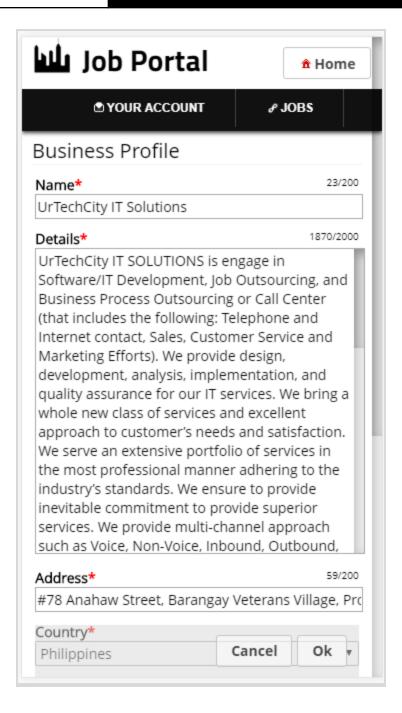